## **How to install Repute 1.5**

e.

**Contact details** 

Tortall Manu  $\sqrt{N}$   $\wedge$   $\wedge$   $\sqrt{N}$ 

**Example 20 O | W # 2 N .**<br> **Geocentrix Software CD**<br>
Geocentrix<sup>®</sup> develops a range of geotech

.<br>Click here to install ReWaRD 2.5 월

Click here to install Repute 1.5  $^{\circ}\hspace{-.08cm}\raisebox{.5ex}{\rlap{$\backslash$}}$ 

Click here to install ReActiv 1.6 चैं

Click here to install Registrar 1 <sup>全</sup>

Geocentrix® develops a range of geotechnical design programs, which follow the design of geotechnical design standards and practices. The table below gives a prief description of each program. Click on the program's icon o

e<mark>WaRD</mark> is one of the leading programs for the design of embedded<br>taining walls, incorporating several UK and international design<br>:andards, including BS 8002 and Eurocode 7.

**Repute** is an advanced computer program for determining the response<br>of pile groups to 3-dimensional loading, using linear or non-linear soil

ReActiv is an interactive computer program for designing reinforced<br>slopes in a wide variety of soil types using reinforced soil or soil nails.

Registrar is a utility program for checking and upgrading licences in<br>Geocentrix-supplied security keys/dongles

Seocentrix, Scenic House, 54 Wilmot Way, Banstead, Surrey, SM7 2PY, United<br>W: WWW.seocentrix.co.uk<br>E: support@geocentrix.co.uk<br>E: +44 (0)17 3757 3983 f: +44 (0)17 3737 3980

©1999-2006 Geocentrix Ltd. All rights reserved.<br>©Geocentrix, ReWaRD, and ReActiv are registered trademarks of Geocentrix Ltd.

which follow the

- 1. Place the Geocentrix Software CD in your CD-ROM drive. The Browser (right) should automatically appear (if not, run **SETUP.EXE** from the CD's root folder).
- 2. Click on the text **"Click here to install Repute 1.5"** or the arrow **1** to run the Repute installation program.
- 3. When asked "Do you want to run or save this file?" click **Run**. If a security warning appears, click **Run**.
- 4. When the welcome screen appears, click **Next**.
- 5. Read and accept the License Agreement and click **Next**.
- 6. Review the release notes and click **Next**.
- 7. Select which features to install and choose an install path, then click **Next**.
- 8. When you are ready to update your system, click **Next**. The Repute Setup program will install the necessary files on your system.
- 9. When setup is complete, click **Finish**. The HASP Device Driver setup program will then start, allowing you to install the drivers necessary for Repute to communicate with its security key. Select a language and click **OK**, then follow the on-screen instructions.
- 10. When the HASP setup is complete, click **Finish**. If you ticked the **Run Repute** box, Repute will start automatically.
- 11. To register your copy of Repute, click **Tools > Licence Registration Wizard** from the program's main menu and enter your details exactly as found on the program's packaging. Make sure the supplied security key is attached to your computer and click **OK**. Check the **Messages** tab in the **Results** window for confirmation that you may run this program using the attached security key.

To learn how to use the program, we suggest you follow Tutorials 1-3 in the program's *User Manual* (available in Adobe PDF format from **Start > All Programs > Geocentrix > User Manuals > Repute 1.5 User Manual**).

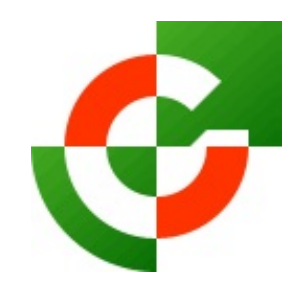

## Geocentrix Ltd

Scenic House 54 Wilmot Way Banstead Surrey SM7 2PY United Kingdom

www.geocentrix.co.uk mail@geocentrix.co.uk Tel: +44 (0)1737 373963 Fax: +44 (0)1737 373980

Managing Director Andrew Bond MA MSc PhD DIC MICE CEng andrew.bond@ geocentrix.co.uk

> Registered office as above

Registered in England No. 3738829

VAT Registration No GB 709 3785 07

Geocentrix is a registered trademark of Geocentrix Ltd